#### **Republica Moldova - Biroul National de Statistica Proiect : GCP/MOL/003/ROM**

*Aprobat, Colegiul Biroului National de Statistica, Director General, Lucia Spoiala*

# **Registrul Statistic al Producatorilor Agricoli**

# *Manual de utilizare*

**Moldova, Chisinau, 2015**

*Petre Vasile – IT and statistics expert – U.N.F.A.O.*

# *Cuprins :*

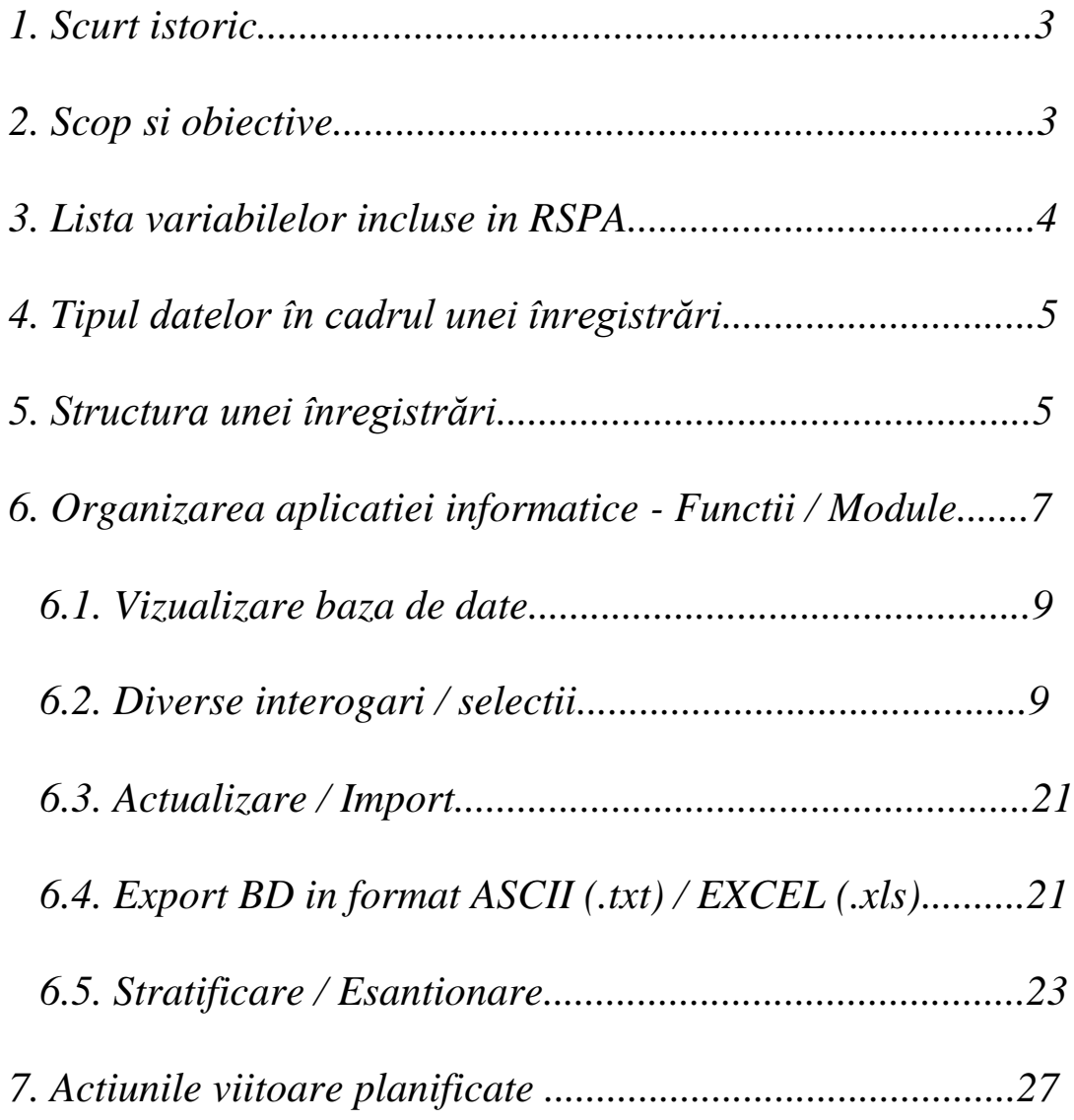

#### 1. Scurt istoric

- *Prima versiune a Registrului Statistic al Producătorilor Agricoli - SRPA - a fost realizată pe baza rezultatelor Recensămîntului General Agricol – RGA - 2011.*
- *SRPA include toate exploataţiile agricole, respectând condiţiile specifice ale sectorului agricol din Moldova;*
- *Populaţia ţintă a registrului actual este reprezentată de toate cele 902.214 exploataţii agricole cercetate în cadrul RGA 2011, fără a fi definit un prag ;*
- *RSPA este un registru statistic, specializat pentru domeniul agricol.*

### 2. Scop si obiective

- *RSPA este elementul cheie pentru sistemul statistic agricol, fiind general recunoscut faptul că un registru viabil şi actualizat reprezintă baza pentru un sistem coerent al statisticilor în agricultură . RSPA are ca scop crearea şi intreţinerea , prin actualizări periodice şi din diferite surse a unei baze de date cu principalii indicatori ai exploataţiilor agricole , oferind în permanenţă date şi informaţii la zi despre totalitatea exploataţiilor agricole.*
- *De asemenea, prin crearea RSPA este atins un alt scop foarte important, şi anume acela că registrul astfel creat şi actualizat reprezintă baza de eşantionare pentru viitoarele anchete în agricultură ce folosesc ca metodă de investigaţie sondajul statistic sau observarea selectivă şi în care o componentă principală o constituie eşantionul reprezentativ.*
- *Armonizarea RSPA în concordanţă cu recomandările naţionale şi internaţionale, pentru asigurarea calităţii datelor rezultate din cercetările statistice curente;*

 *Îmbunătăţirea RSPA prin configurarea unui sistem de actualizare performant, pentru utilizarea surselor statistice, administrative, precum şi a legăturii cu Registrul Animalelor şi Registrul Digital Agricol dezvoltate de Centrul Informaţional Agricol.*

## 3. Lista variabilelor incluse in RSPA

*Caracteristicile incluse în RSPA sunt de 2 tipuri : a. Caracteristici generale, care includ:*

- *Caracteristicile de identificare: numele şi adresa exploataţiei, statutul juridic, codul fiscal/codul unic de identificare pentru unitatea cu personalitate juridică, codul numeric personal al capului exploataţiei pentru exploataţia agricolă individuală, raionul si regiunea;*
- *Caracteristicile demografice: informaţii legate de înfiinţarea sau încetarea activităţii exploataţiilor agricole;*
- *Caracteristicile economice: dimensiunea economică.*
- **b.** *Caracteristici agricole***:** 
	- *Suprafaţa agricolă utilizată, suprafaţa totală , terenul in cimp, terenul pe linga casa si gradini, terenul arabil, păşuni, livezi, nuci, plantaţiile de arbuşti fructiferi, plantaţiile viticole, ciupercării, efectivele de animale pe principalele specii (bovine, porcine, ovine, caprine, cabaline, păsări, iepuri, albine, animale de blană).*

## 4. Tipul datelor în cadrul unei înregistrări a RSPA

*Componentele înregistrărilor RSPA sunt:*

- *Cheia unică de identificare a RSPA este codul CSID – unic, asociat fiecărei exploatatii agricole.*
- *Datele dinamice sunt informaţiile care fac posibile crearea, actualizarea şi înlocuirea pe parcursul procesului de management al RSPA. În principal, datele dinamice coincid cu cele din tabelul de variabile.*
- *Datele relaţionale constau dintr-un cod sau cheie de legătură – CUIIO, codul fiscal / CUI / CNP - care formează un sistem relaţional pentru înregistrările din RSPA in cadrul legăturii cu alte surse (anchete, registre).*

## 5. Structura unei înregistrări a RSPA

- *CSID – cod unic asociat / atribuit fiecărei exploataţii*
- *NRMAPA – numarul mapei*
- *NRFORM – numarul formularului in cadrul mapei*
- *NUME – numele capului exploataţiei sau a societăţii cu personalitate juridica*
- *ADRESA – adresa*
- *LOCALITATE – localitate*
- *RAION – denumire raion*
- *REGIUNE – denumire regiune*
- *DIMEC – dimensiunea economică totală a exploataţiei*
- *DIMECS – dimensiunea economică corespunzătoare sectorului vegetal*
- *DIMECA – dimensiunea economică corespunzătoare sectorului animal*
- *Tipo\_cod – codul de clasificare a tipologiei exploataţiei agricole*
- *Tipo\_den – tipul de activitate agricolă*
- *CUIIO – codul statistic atribuit exploataţiilor agricole*
- *STATUT – statutul juridic al exploataţiei*
- *SAT – suprafata totală*
- *SAU – suprafata agricolă utilizată*
- *CIMP – suprafata totală în cimp*
- *GRADINI – suprafata totală pe lingă casă şi gradini*
- *ARABIL – terenul arabil*
- *PASUNI – paşuni*
- *LIVEZI – plantaţii pomicole*
- *NUCI – plantaţii nucifere*
- *FRUCTIFERI – plantaţii de arbuşti fructiferi*
- *VII – plantaţii viticole*
- *PERMANENTE – total culturi permanente*
- *CIUPERCI – suprafaţa in mp. a ciupercăriilor*
- *BOVINE – total bovine*
- *PORCINE – total porcine*
- *OVINE – total ovine*
- *CAPRINE – total caprine*
- *CABALINE – total cabaline*
- *PASARI – total păsări*
- *IEPURI – total iepuri*
- *ALBINE – familii de albine*
- *BLANA – animale de blană*
- *IDNPIDNO – cod fiscal/CUI/CNP*
- *CODR – cod raion*

## 6. Organizarea aplicatiei informatice - Functii / Module

*Pagina de start este structurata pe doua module : SUPRAFETE si ANIMALE.*

*Ratiunea acestei structurari deriva din faptul ca baza de date a Registrului este formata , in principal, din indicatorii de suprafete si animale.* 

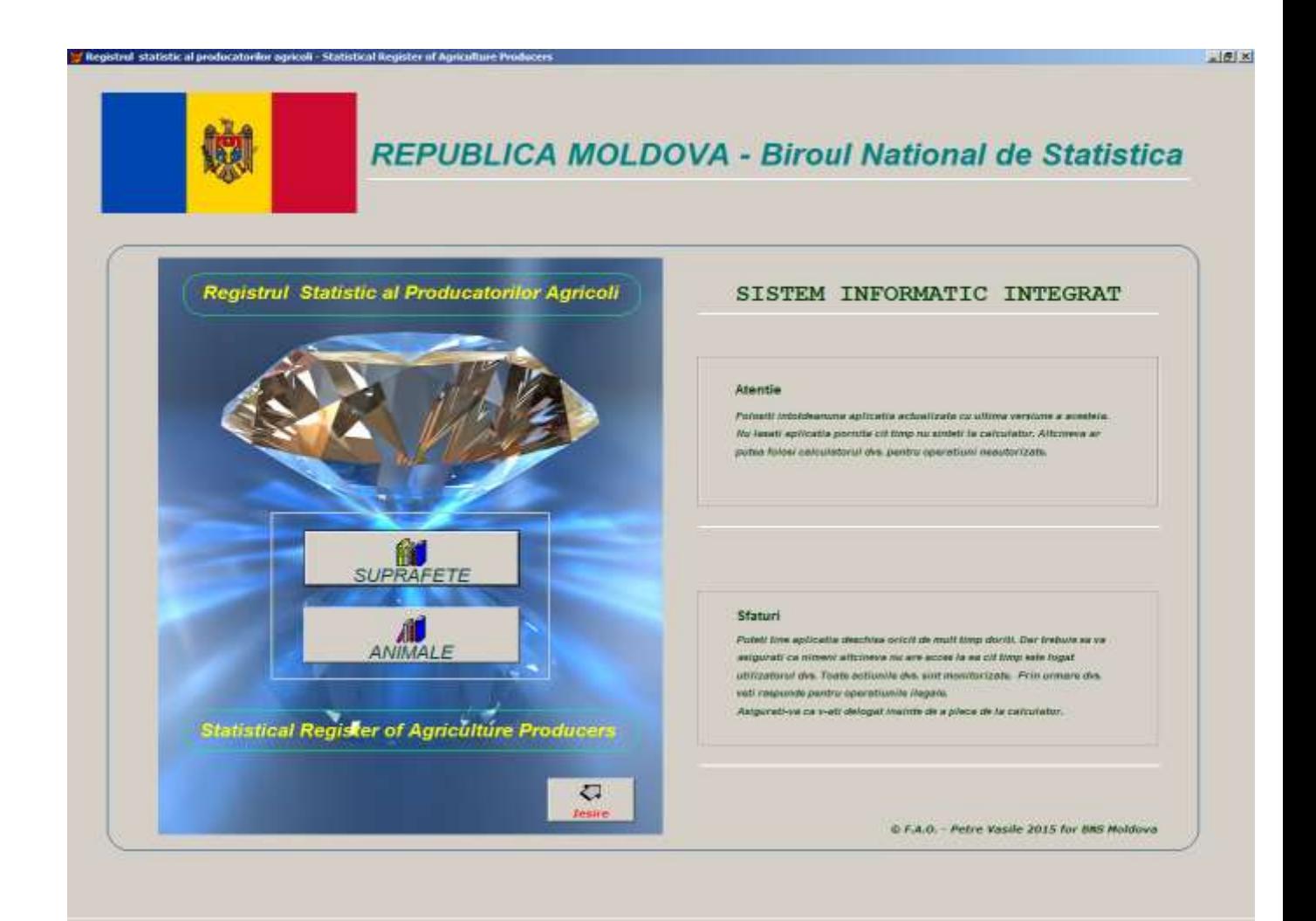

*Cele doua module, SUPRAFETE si ANIMALE sint similare, in sensul ca : fiecare modul are ca submodule : VIZUALIZARE, DIVERSE SELECTII,* 

#### *EXPORT in ASCII TXT format, export in EXCEL format, IMPORT – ACTUALIZARE din anchetele curente si in plus modulul de ESANTIONARE.*

*Fiecare functie – sau modul – a fost gindit/a astfel incit sa raspunda tuturor cerintelor utilizatorului.*

#### **Modulul de suprafete** :

|                                | Diverse interogari / selectii din baza de date: |          |                                                                                                |                             |                                     |                   |
|--------------------------------|-------------------------------------------------|----------|------------------------------------------------------------------------------------------------|-----------------------------|-------------------------------------|-------------------|
|                                |                                                 |          |                                                                                                |                             |                                     | Import            |
|                                |                                                 |          | MF Nume CURO S.A.Y. S.A.U. Arabi Pasum Livesi Nucr Arausa W Culture Cine Grading Capera Allene |                             |                                     |                   |
|                                |                                                 |          |                                                                                                |                             |                                     |                   |
|                                |                                                 |          |                                                                                                |                             |                                     | 29 AGS            |
|                                | Мара                                            |          | <b>Formular:</b>                                                                               | OK                          |                                     |                   |
|                                |                                                 |          |                                                                                                |                             |                                     |                   |
|                                |                                                 |          |                                                                                                |                             |                                     | n                 |
|                                |                                                 |          |                                                                                                |                             |                                     |                   |
|                                |                                                 |          | Vizualizare baza de date                                                                       |                             |                                     | RGA               |
| Caid                           | harmapa.                                        | Nationn- | Nume                                                                                           | Adresa                      | Localitate                          |                   |
| $00000181 - 1$                 | 20                                              |          | 111 GIRBEA RAISA                                                                               | AL-PLAMADEALA 1A            | s. ELIZAVETA                        |                   |
| 00000181-113                   | 20                                              |          | <b>118 BOTMARI MIHAIL</b>                                                                      | AL PLAMADEALA B             | s. ELIZAVETA                        | Export            |
| 00000181-129                   | 20                                              |          | 119 VRABIE VA51LE                                                                              | DACIA <sub>2</sub>          | s. ELIZAVETA                        |                   |
| 00000181 - 145                 | 20                                              |          | 120 GORDBET OHEORHE                                                                            | DACIA 4                     | #. ELIZAVETA                        |                   |
| $00000181 - 161$               | $\overline{20}$<br>$\overline{20}$              |          | 121 DEMENCIVO PETRV                                                                            | DACIA 4                     | s. ELIZAVETA                        | <b>KLSX / TAT</b> |
| $00000181 - 17$                | 20                                              |          | 112 GIRBEA OXANA<br>122 NEDELEA MIHAIL                                                         | AL PLAMADEALA 1A<br>DACIA 7 | s. ELIZAVETA                        |                   |
| 00000181-177                   | 20                                              |          | 123 BABIL TVDOR                                                                                |                             | # ELIZAVETA                         |                   |
| 00000181 - 193<br>00000181+209 | 20                                              |          | 124 BOTNARI MIHAIL                                                                             | DACIA 8<br>DACIA 9          | s. ELIZAVETA<br><b>s. ELIZAVETA</b> |                   |
| 00000181-225                   | 20                                              |          | 125 EREMCIUC VASILE                                                                            | DAC14 10                    | <b>1. ELIZAVETA</b>                 | Stratificare      |
| 00000181-241                   | 20                                              |          | 126 EREMCIUC VICTOR                                                                            | DACIA 10                    | s. ELIZAVETA                        |                   |
| 00000181-257                   | 20                                              |          | 127 LABA ANA                                                                                   | DAC1A 11                    | s. ELIZAVETA                        |                   |
| 00000181 + 273                 | 20                                              |          | 128 LABA IVAN                                                                                  | DACIA 114                   | s. ELIZAVETA                        | Esantionare       |
| 00000181 - 289                 | 20                                              |          | 129 TUDOR IRINA                                                                                | DACIA 12                    | IL ELIZAVETA                        |                   |
| 00000181 - 305                 | 20                                              |          | 130 PLESCA SEMION                                                                              | DAC14 13                    | <b>B. ELIZAVETA</b>                 |                   |
| 00000181-321                   | 20                                              |          | 131 TUDOR GRIGORE                                                                              | DACIA 14                    | s. ELIZAVETA                        |                   |
| 00000181+33                    | 20                                              |          | 113 CEPOI NICOLAI                                                                              | AL PLANADEALA 2             | s. ELIZAVETA                        |                   |
| 00000181-337                   | 20                                              |          | 132 TUDOR EUGENIA                                                                              | DACIA 144                   | s. ELIZAVETA                        |                   |
| 00000181 - 353                 | 20                                              |          | 133 NEDELEA MARIA                                                                              | <b>DACIA 15A</b>            | s. ELIZAVETA                        | ⋻                 |
| 00000161-369                   | 20                                              |          | 134 RUSU MAXIM                                                                                 | DACIA 15B                   | <b>S. ELIZAVETA</b>                 | <b>Trivistrum</b> |
|                                |                                                 |          |                                                                                                |                             |                                     |                   |

*Dupa cum se observa, intr-o fereastra din stinga scrie SUPRAFETE. Aceasta este partea aplicatiei care trateaza SUPRAFETELE.* 

#### 6.1. Vizualizare baza de date

*Submodulul "Vizualizare baza de date" :*

*Aici puteti vizualiza baza de date, adica datele reale din Registru – in gridul cu scroll vertical si orizontal - , in ordinea cimpurilor / indicatorilor din structura.*

#### 6.2. Diverse interogari / selectii

*Submodulul " Diverse interogari / selectii din baza de date " :*

*Aplicatia ofera posibilitatea de a putea face diferite SELECTII SIMPLE pe fiecare indicator in parte – dupa mai multe criterii ( mai mare, mai mic, egal, diferit ) - , si mai mult decit atit, puteti face SELECTII MULTIPLE combinind mai multi indicatori si mai multe conditii logice, apasind butonul "Altele". Conditia este sa scrieti corect interogarea SQL.*

*Exemplu de SELECTIE SIMPLA :*

*Se doreste o selectie a tuturor exploatatiilor care au Suprafata Agricola Utilizata mai mare ca 10 hectare :*

*Se apasa butonul S.A.U. din modulul " Diverse interogari / selectii din baza de date" si se pune conditia " >10", apoi butonul " Ok " (vezi fig. de mai jos).* 

*Butonul " S.A.U. " apasat si conditia " >10 " scrisa in fereastra de comenzi pentru Suprafata Agricola Utilizata :*

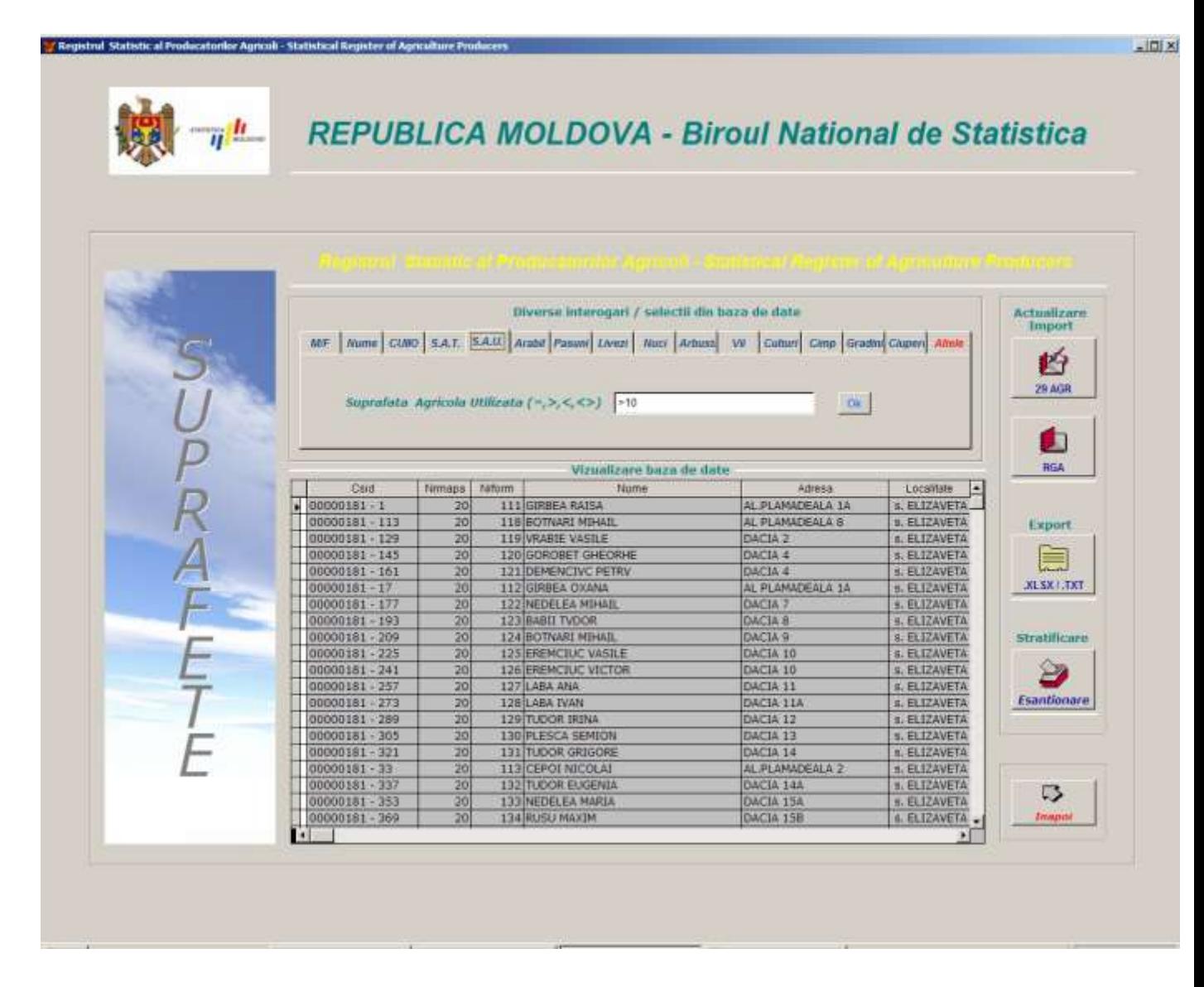

*In acest moment, aplicatia va afisa aceasta selectie. De mentionat ca aceasta selectie este in memoria virtula a calculatorului , ea nu exista fizic pe disc ( vezi Selectia SQL ).*

#### *Selectia SQL :*

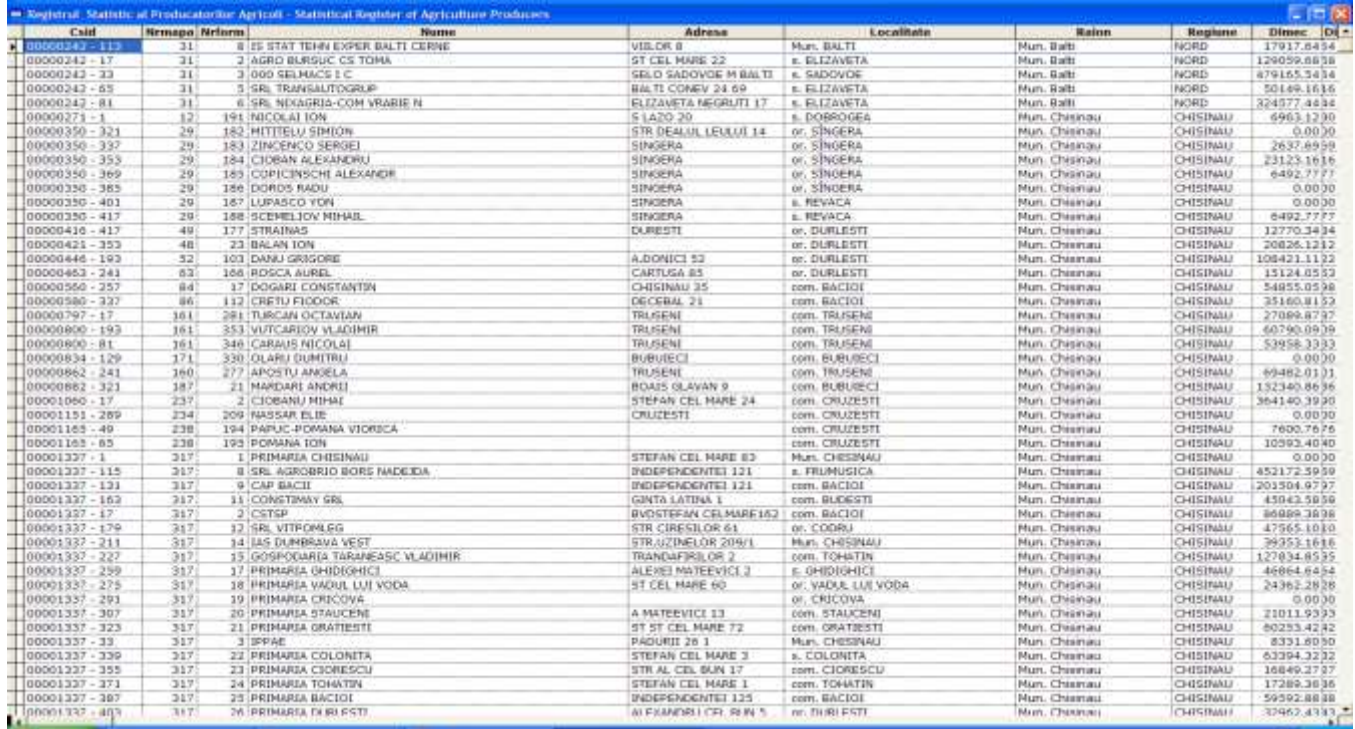

*In continuare, dupa ce utilizatorul a consultat aceasta lista, este informat asupra numarului de unitati incluse in selectie si este intrebat daca vrea sa salveze aceasta selectie.*

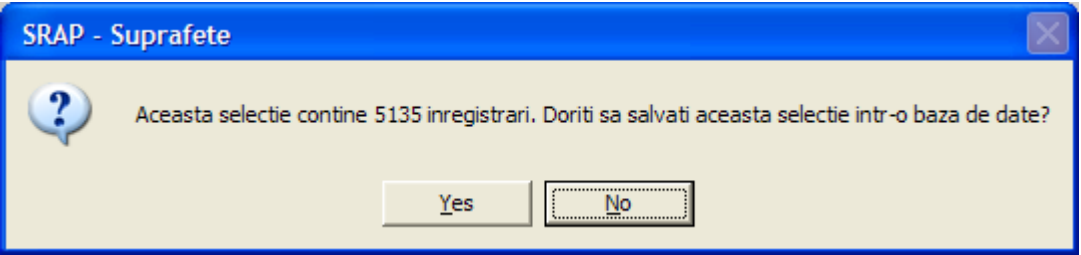

*Daca se raspunde "Yes", atunci aplicatia va crea un fisier EXCEL – cu care toata lumea este familiarizata - si dupa o consultare suplimentara, aceasta selectie poate fi salvata oriunde si cu orice denumire – utilizind functiile Excel.*

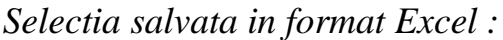

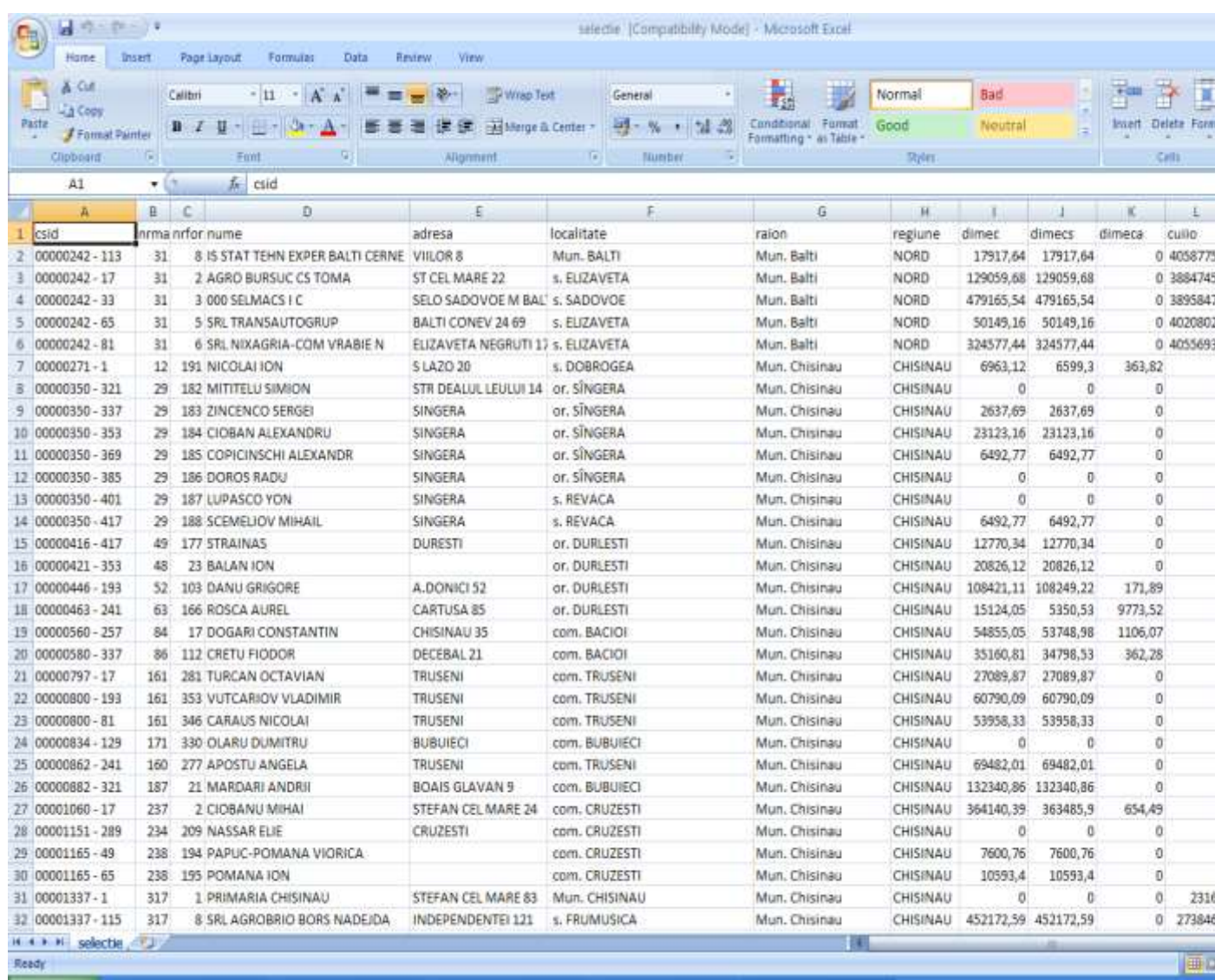

*Comenzile sint similare pentru toate variabilele. In exemplul de mai sus a fost vorba despre SAU – Suprafata Agricola Utilizata- dar acestea (comenzile) sint aceleasi pentru toate variabilele. Deasemenea, in acest exemplu a fost prezentat procedeul de SELECTIE SIMPLA , adica urmarind un singur indicator.*

#### *Exemplu de SELECTIE MULTIPLA :*

*Pentru aceasta se apasa butonul " Altele " din submodulul " Diverse interogari / selectii din baza de date " si se scrie conditia ( SQL valida ) : " sau=10 and bovine >5 and caprine =1 " asta insemnind ca se vrea selectia inregistrarilor care au Suprafata Agricola Utilizata = 10 ha si mai mult de 5 Bovine si o singura Caprina . Apoi butonul " Ok " .* 

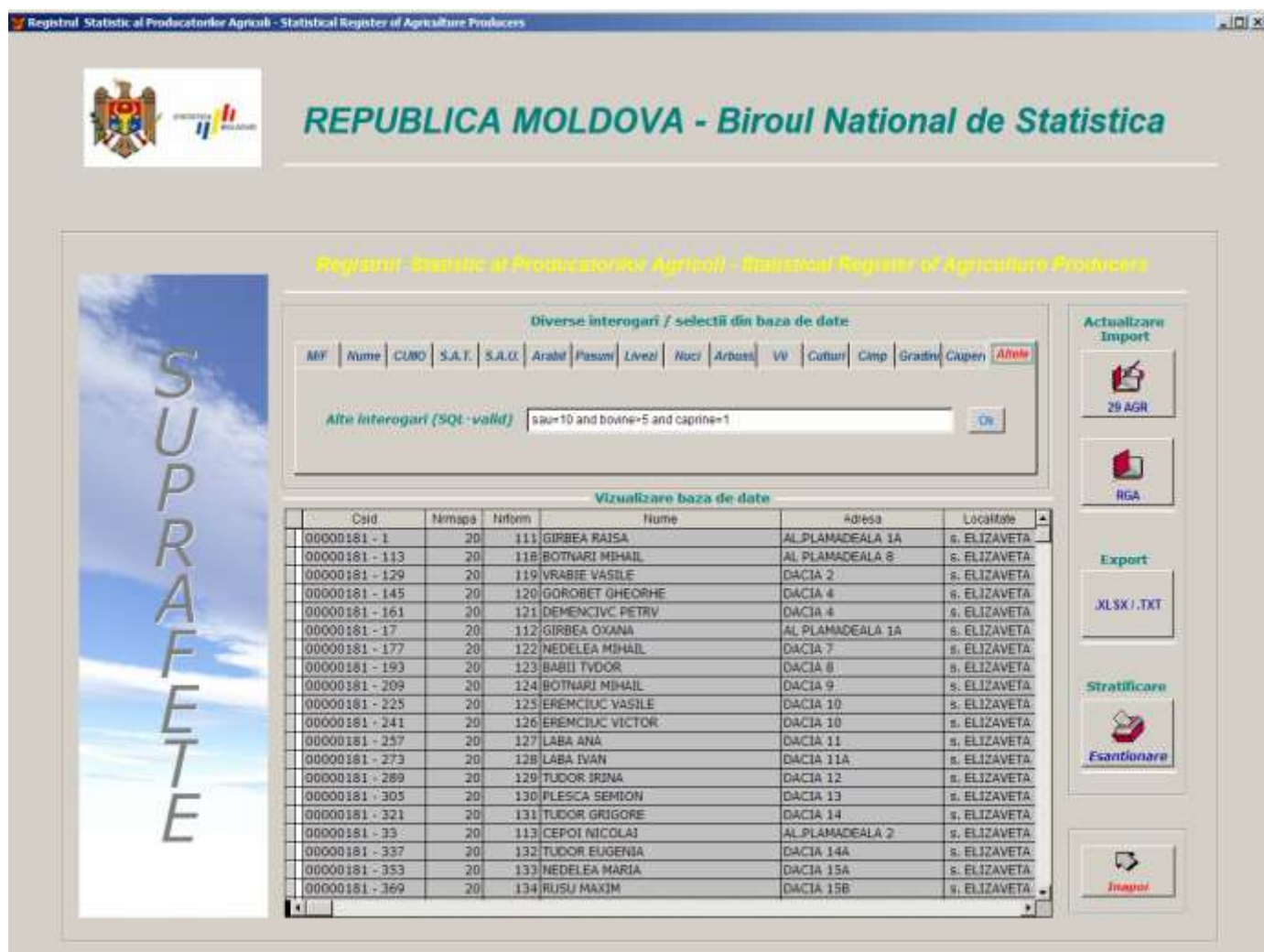

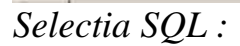

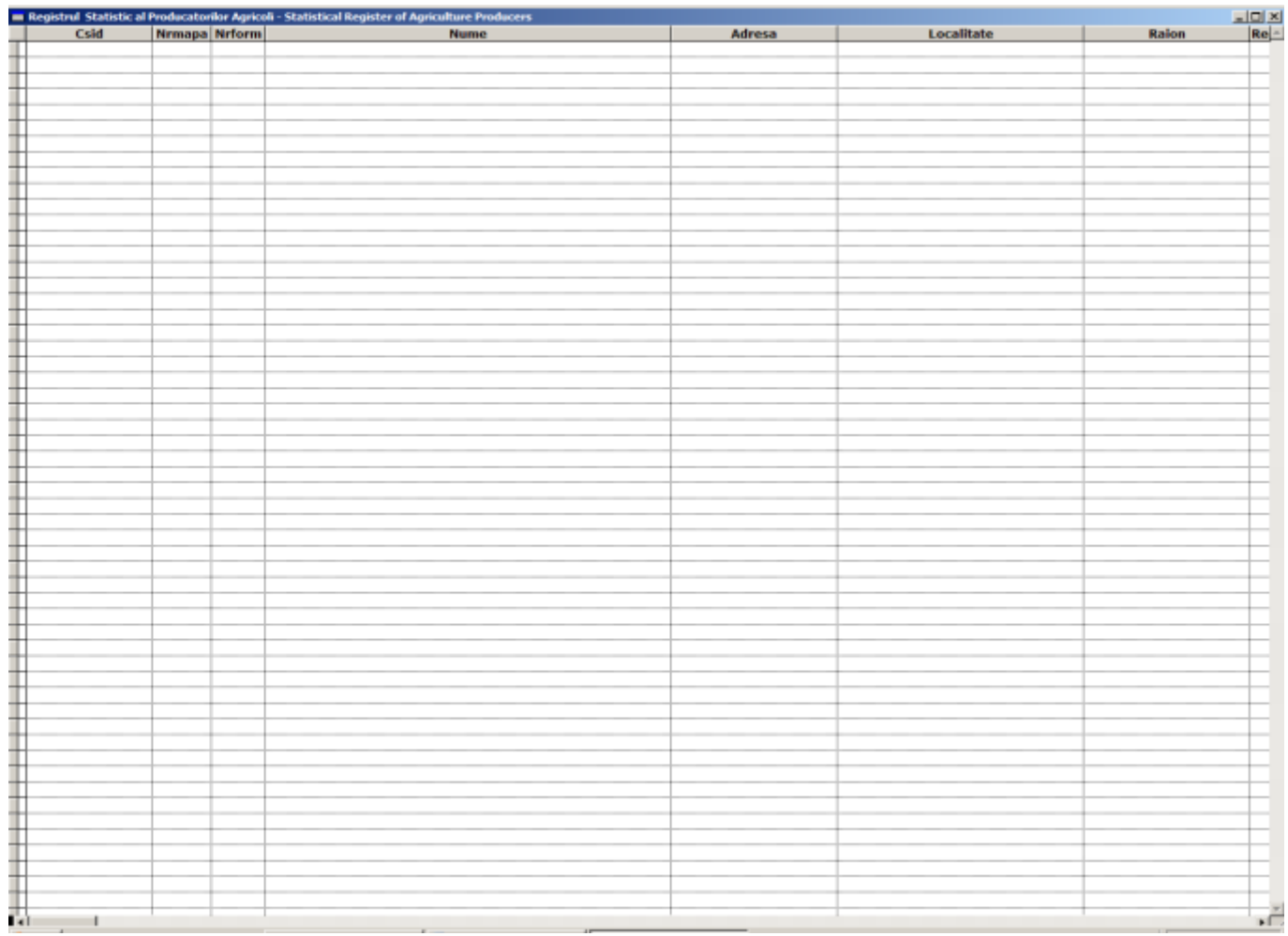

*Dupa cum se observa, aceasta pagina este goala. Deci nu s-a gasit nici o inregistrare care sa indeplineasca simultan conditiile puse, adica " sau=10 and bovine >5 and caprine =1 " . Prin apasarea tastei " Esc" aplicatia revine in meniul de SUPRAFETE unde se poate , de ex. , scrie o alta conditie pentru o selectie multipla : " pasuni*  $>0$  *and bovine*  $>5$  ", *apoi butonul* , Ok".

*In acest urmator exemplu se doreste selectia tuturor inregistrarilor care au pasuni si mai mult de 5 bovine.*

*Selectia SQL :*

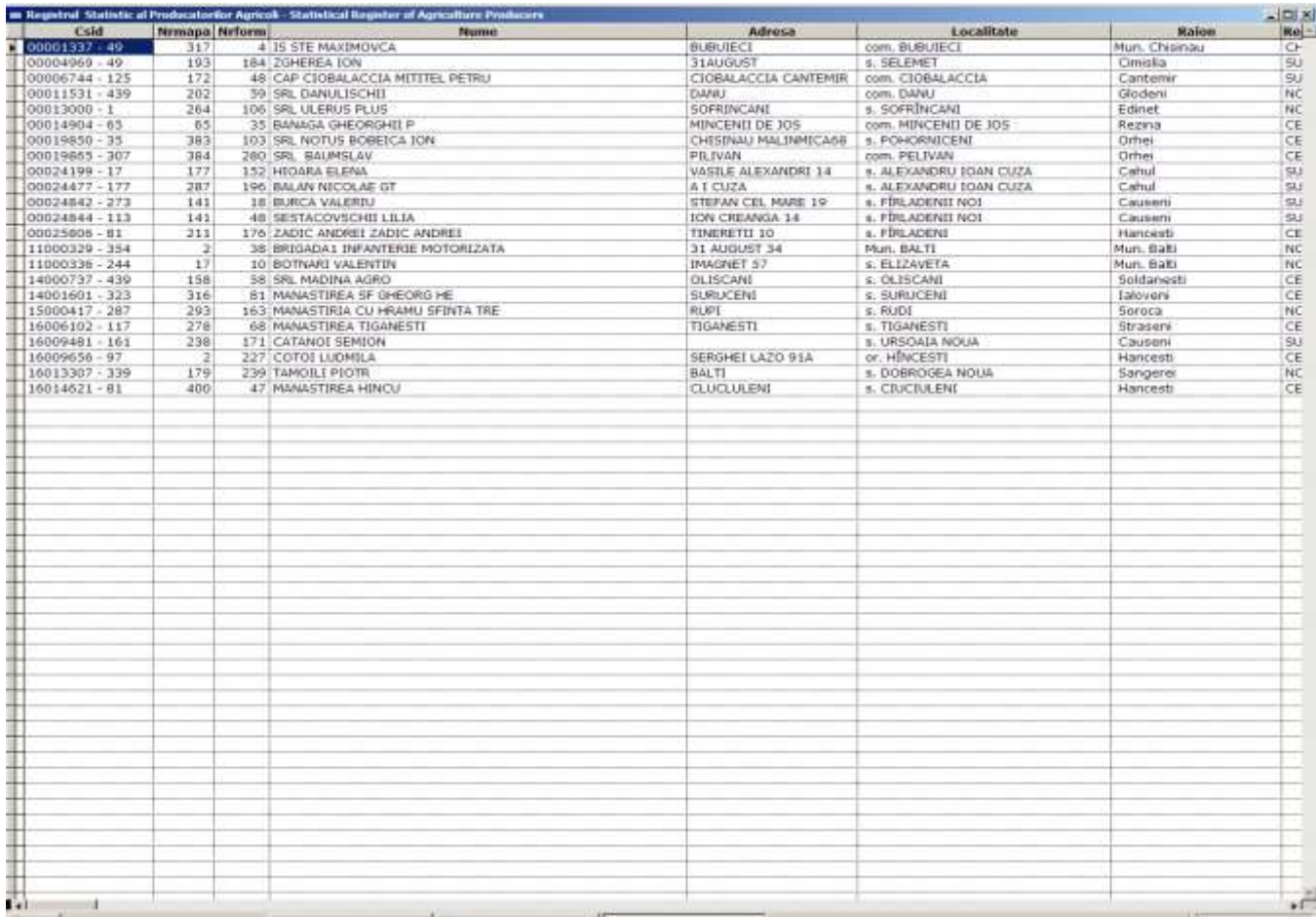

*Dupa consultarea selectiei , utilizatorul este informat asupra continutului selectiei si este intrebat daca vrea salvarea intr-o baza de date fizica – pe disc.*

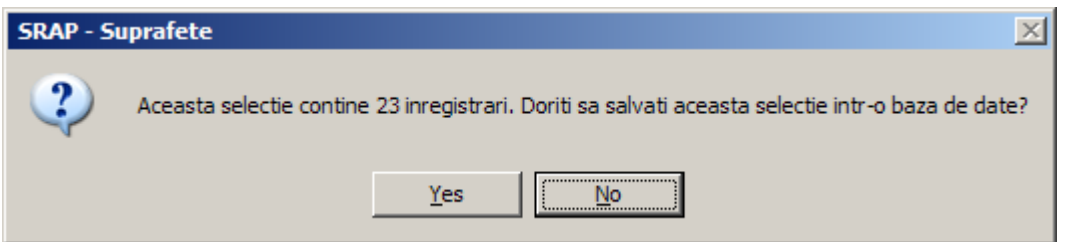

*Similar cu Selectia Simpla, daca se raspunde " Yes " , aplicatia va crea un fisier EXCEL – cu care toata lumea este familiarizata - si dupa o consultare / editare suplimentara, aceasta selectie va putea fi salvata oriunde si cu orice denumire – utilizind functiile cunoscute din Excel.*

*Selectia celor 23 de inregistrari in format Excel :*

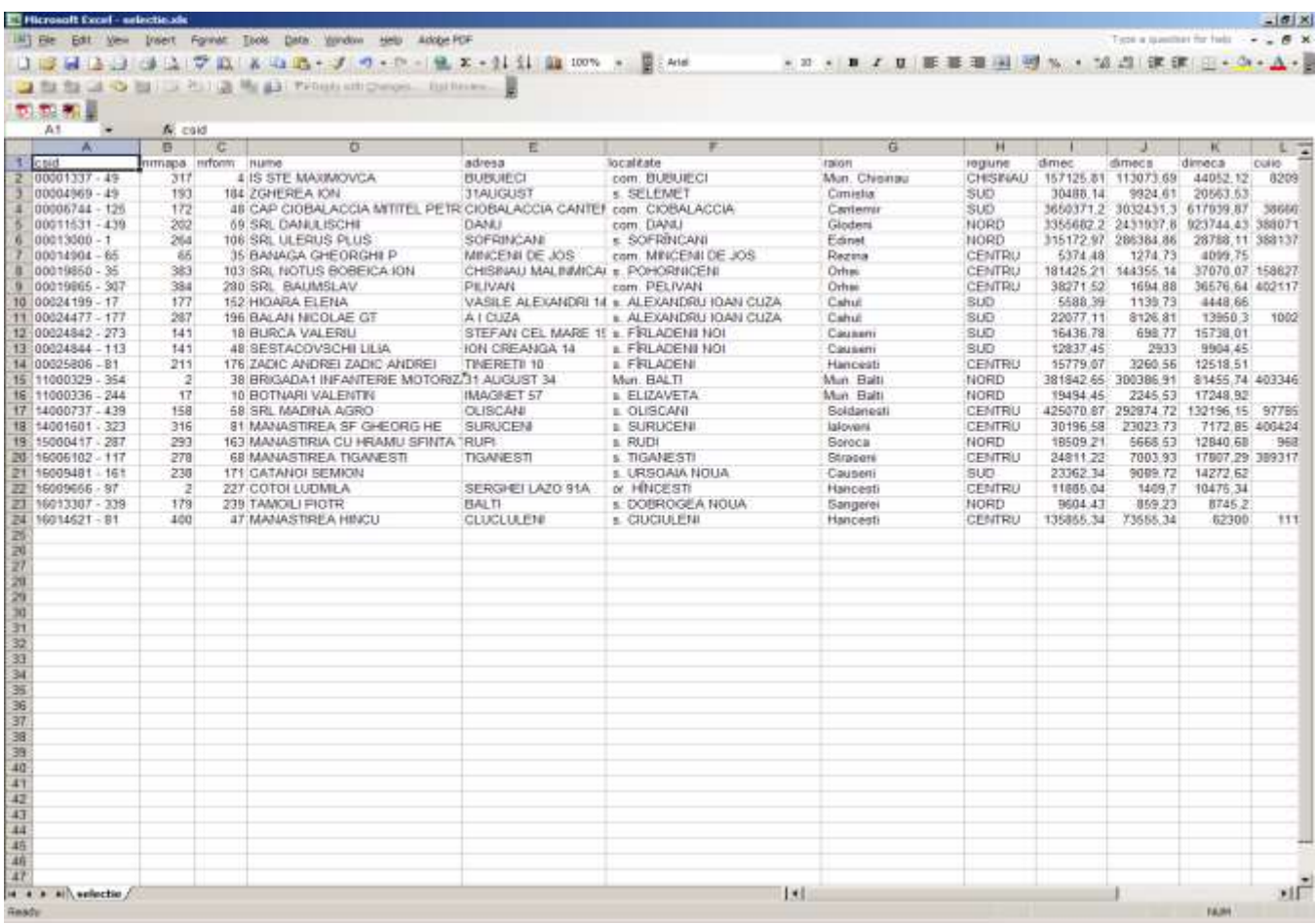

*Practic, in acest moment aplicatia transfera controlul EXCEL-ului. Dupa inchiderea EXCEL-ului se revine in aplicatia SRAP.*

*Important : daca criteriul / criteriile de selectie sint eronate / scrise gresit / incorecte, aplicatia va afisa mesajul :*

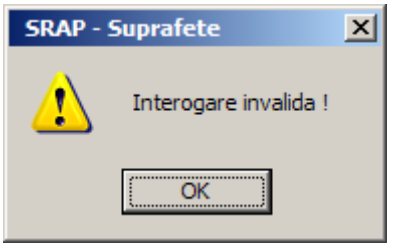

*In afara de aceste selectii – Simple sau Multiple - , aplicatia SRAP prin submodulul " Diverse interogari / selectii din baza de date " ofera posibilitatea interogarii punctuale a bazei de date, adica utilizatorul se poate pozitiona pe o* 

*anumita inregistrare care indeplineste logic o conditie ceruta ; de ex. se vrea cautarea in baza de date dupa criteriul NUME :* 

*Se apasa butonul " Nume " , se introduce numele cautat in fereastra de asteptare , de ex . " ion " , apoi butonul " Ok " . In acest moment aplicatia se va pozitiona pe prima inregistrare care indeplineste criteriul cerut , adica " ion " .*

*De remarcat faptul ca numele poate fi scris cu litere mari sau mici, nu exista nici un fel de restrictie . Inregistrarea gasita – prima in care numele producatorului agricol este " ion " sau " ION ", este marcata cu o sageata neagra si deasemenea este marcat cu albastru primul cimp al inregistrarii (CSID).* 

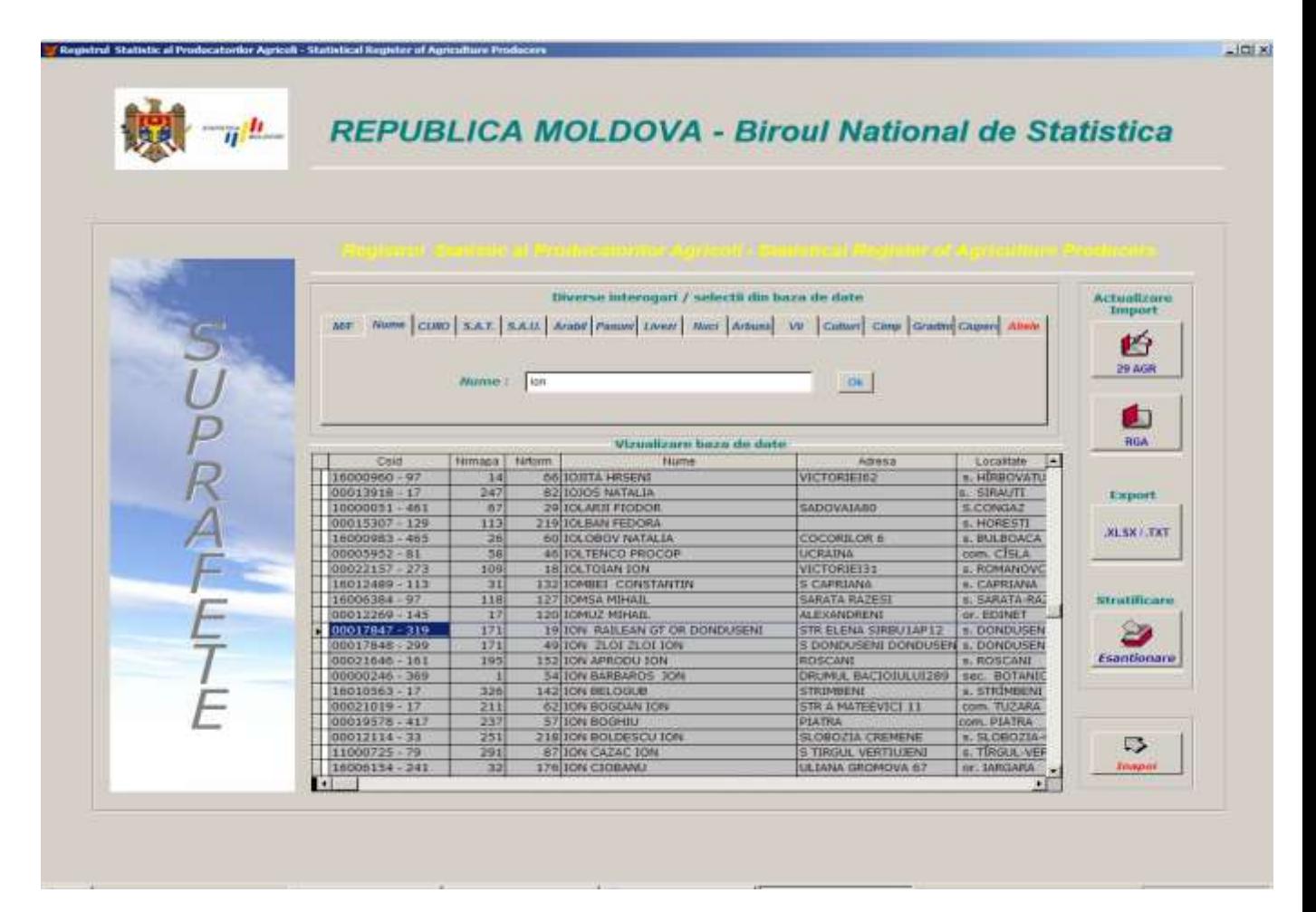

*Inca un aspect important este faptul ca aplicatia SRAP face aceasta cautare in ambele sensuri, adica si de la inceputul bazei de date spre sfirsit, cit si invers, indiferent de pozitionarea curenta a cursorului.* 

*Practic aceasta cautare este instantanee si se face pe toata baza de date in ambele sensuri, raportat la pozitia curenta.*

*Prin deplasarea cu scroll orizontal, utilizatorul poate vedea toate informatiile referitoare la producatorul agricol al carui nume incepe cu* "*ion*" *sau* ... *ION*".

*Important* : in cazul in care numele cautat, de ex.: "ionescugigi" nu exista, *aplicatia va afisa mesajul corespunzator :*

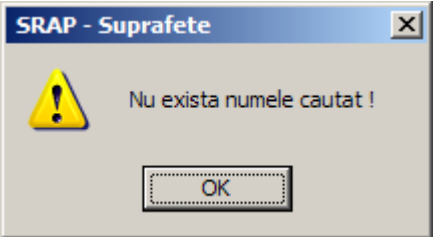

*Acelasi procedeu se poate aplica si in cazul cautarii dupa cheia multipla " Mapa / Formular " :*

*Se apasa butonul* "  $M/F$  ", se introduc numerele de mapa, respectiv *formular, apoi butonul " Ok ". Daca aceasta combinatie exista, aplicatia SRAP se va pozitiona acolo marcind inregistrarea cu o sageata neagra si cu albastru primul cimp, respectiv CSID : in exemplul nostru combinatia ceruta este mapa=402 / formularul=2 .*

*Pozitionarea pe inregistrarea cu numar de mapa=402 si formular=2 :*

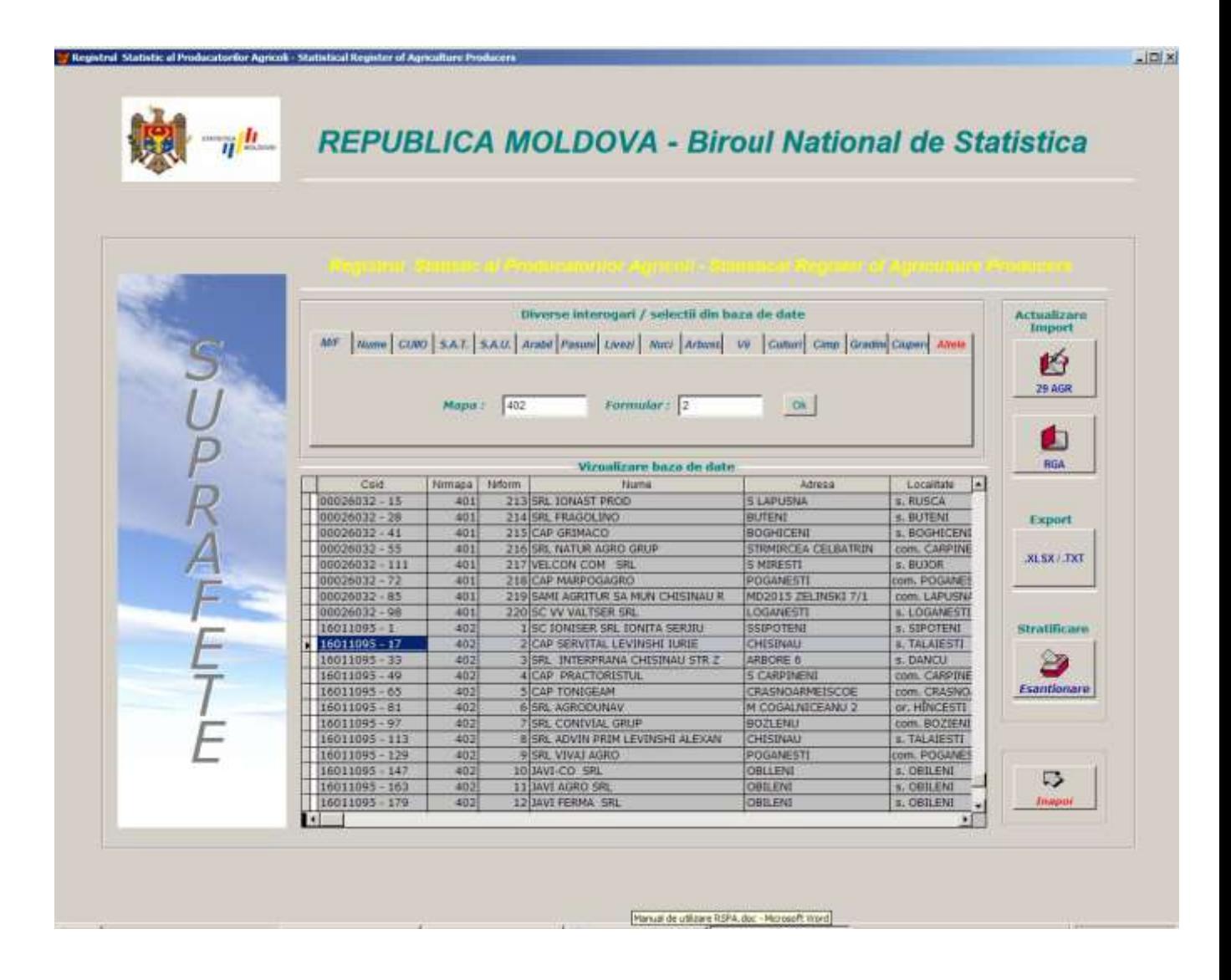

*Daca aceasta cautare returneaza .False. , adica rezultatul nu exista, aplicatia va afisa mesajul :*

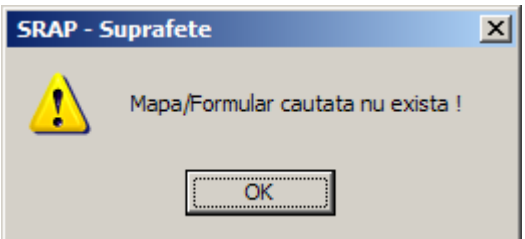

*Similar, cautarea se poate face si dupa codul COIIO. Se introduce codul, apoi se apasa butonul " Ok". Daca acest cod exista, aplicatia se va pozitiona pe aceasta inregistrare :*

#### $-101 \times 1$  $\eta^h$ REPUBLICA MOLDOVA - Biroul National de Statistica Diverse interogari / selectii din baza de date Actualizare Import MY | Nume CURO | S.A.T. | S.A.U. | Arabe | Passari | Avezi | Arbora | Va | Catturi | Clear | Gradin | Glanen | Albre Ú 29 AGR сипо: 40506117  $\mathbf{D}\mathbf{R}$  . ۵ BGA Vizualizare baza de date  $\begin{array}{r} \text{Lven} \\ 27.00 \\ 70.00 \\ 56.00 \\ 0.00 \\ 0.00 \\ 0.01 \\ \text{m.00} \end{array}$  $\frac{NUD}{0.00}$ Cuild 9tatut Bab. Sau **Enuction**  $W^*$ 40501388  $0.00 0.00$ 286.96 281,00 286.96 40502036  $0.00$  $\begin{array}{r} 0.00 & 0.00 \\ 0.00 & 0.00 \end{array}$ 125.00 203.00 203.00 203.00  $0.00$  $-0.00$ Export 197.63 195.00  $197.6$  $0.00$  140.0  $0.00$ 76,80 75.00 76.80 40502697  $0.00$ 75.0  $0.00$ 0.00  $0.00|0.00$ **XLSX** TXT 40502765  $\frac{306.24}{9.64}$  $0.00$ 0.00 0.00  $0.00 0.00$  $0.0000.00$ 4050293  $31.51$ 30.04 31.5 0.00 0.00 20.40 0.00  $\begin{array}{r|l} 0.00 & 0.52 \\ \hline 21.72 & 22.85 \\ \hline 322.00 & 323.78 \end{array}$ 40503478  $0.32$  $0.00$  $0.05$  $0.00$  $0.0$  $0.00$  $\begin{array}{r} 21.72 \\ 16.00 \\ \hline 7.00 \end{array}$ 40503797<br>40505313  $22.85$  $0.00$  $0.0$ 0.00  $0.00$  $0.00$ 0.0  $0.00$ 306.0 0.00 323.76  $0.0000.00$ Strattficare 50574 251.73 251.73 251.7  $0.00$  $244.7$ 0.00 0.00 40506117 200.85 200.83 200.63  $0.00$ 200.8  $0.00$  $0.00$ 0.00  $0.00 | 0.00$ 2  $0.00$ 4050619  $0.75$ 0.00 0.00  $0.7$  $0.00$  $0.01$ 0.00  $0.00000$ 733.6 Esantionare 778.65 514.00  $0.00$ 0.00 814.00 0.00  $30,01$ 0.00 5.00  $\begin{array}{r|l} 7.15 & 7.50 \\ \hline 12.00 & 12.70 \end{array}$  $0.0000.00$ 40506666 7.30 0.00  $0.01$  $0.00$  $7,15$ 0.00 12.70  $12.00$ 0.00 4050714  $0.00$  $0,0$  $0.00$ 12.00  $\frac{9.74}{0.00}$  $\begin{array}{r} 0.00 & 0.00 \\ \hline 0.00 & 0.00 \\ 0.00 & 3.30 \end{array}$ 17,74 17.74 17.74  $0.00$ 8.00 0.00 40507275  $0.00$ 40507884 555.00 555.00  $0.00$ 555.0 0.00 555.00 0.00 40507915  $9.96$  $\begin{array}{|c|c|c|}\n\hline\n9.71 & 8.88 \\
\hline\n30.00 & 33.00\n\end{array}$ 1.08 3.58 0.00  $2.82$ 0.00 啰 33.00 40507915 0.00 30.00 0.00  $0.00$ 0.00  $0.0000.00$ 329.00 329.00 329.00  $0.00$  $0.00$  0.00  $-$ 40908174  $0.00$  329.00  $0.00$  $0.00$ ü  $\cdot$

*Altfel se va afisa mesajul :*

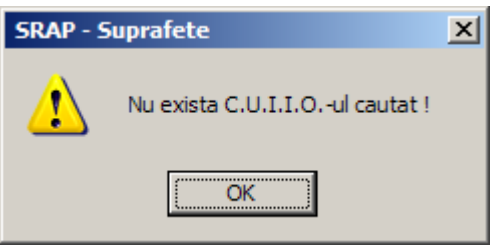

6.3. Actualizare / Import

*Acest submodul realizeaza functia de Actualizare / Import a datelor pe baza Anchetelor Anuale desfasurate in cadrul BNS, respectiv 29 AGR pentru suprafete si 24 AGR pentru animale .*

*Cheia unica de identificare a exploatatiilor agricole, pe baza careia se realizeaza efectiv updatarea datelor este CUIIO – codul unic statistic atribuit fiecarei unitati inregistrate.* 

*In viitor, odata cu colectarea CNP-ului,CUI-ului si in general FISCAL CODE-ului, vom putea vorbi de legatura dintre RSPA si celelalte registre dezvoltate de Centrul Informational al Ministerului Agriculturii .*

*Dupa executarea functiei "Actualizare", aplicatia afiseaza mesajul :*

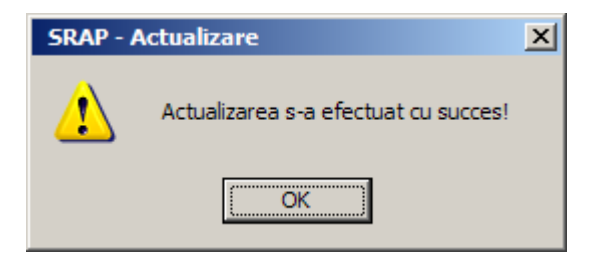

## 6.4. Export BD in format ASCII (.txt) / EXCEL (.xls)

*Aceasta functie realizeaza exportul intregii baze de date SRAP in doua formate distincte, respectiv ASCII / TXT format – delimitatorul de cimpuri este tab si EXCEL / XLS format. Ratiunea existentei acestei functii a aplicatiei informatice este aceea ca ofera posibilitatea utilizatorului sa prelucreze singur datele, in afara aplicatiei , in formate convenabile (.txt, .xls) – de ex. : sa aplice diferse functii si formule, sa faca grafice, harti, studii, etc.* 

*Se apasa butonul " Export ", apoi apare mesajul de informare :*

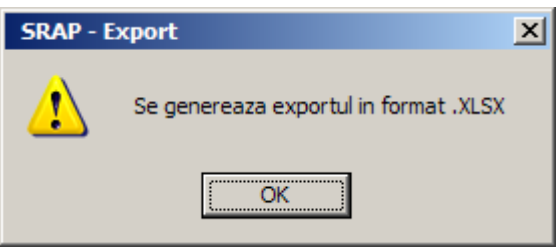

*Se apasa "Ok" , apoi aplicatia va preda controlul Excel-ului care va deschide fisierul exportat. In acest moment, utilizatorul decide ce va face ulterior : de ex. poate face diverse operatiuni specifice , dupa consultare il poate salva in folderul si cu numele dorite, etc.*

*Similar se petrec lucrurile si pentru exportul in format .txt :*

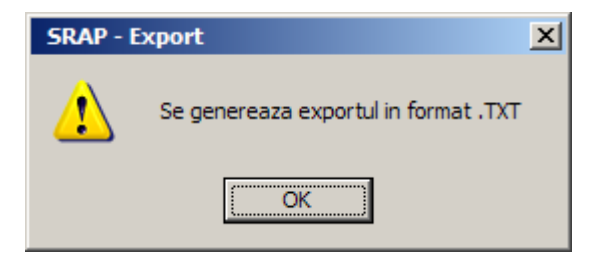

*Se apasa "Ok" , apoi aplicatia va preda controlul Notepad-ului care va deschide fisierul exportat :*

*In final, aplicatia anunta ca exportul s-a efectuat cu succes :*

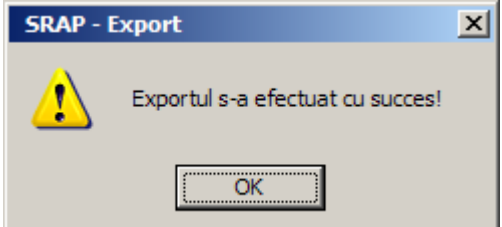

## 6.5. Stratificare / Esantionare

*Se apasa butonul de "Esantionare" ; aplicatia va afisa submodulul :*

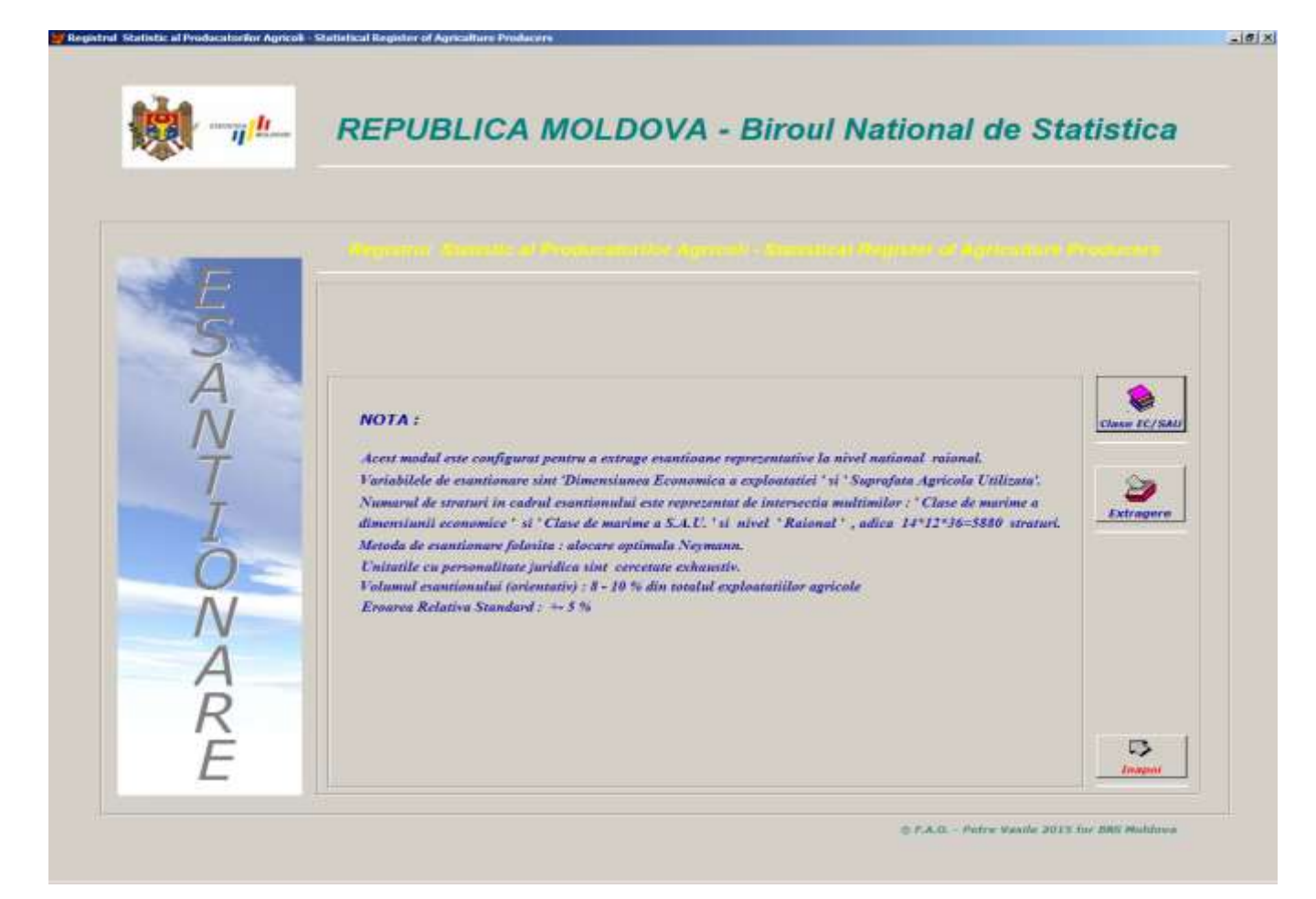

*Aceasta functie este configurata pentru a extrage esantioane reprezentative la nivel de raion, variabilele de esantionare fiind dimensiunea economica , suprafata agricola utilizata si numarul de raioane ; in acest caz numarul de straturi va fi dat de intersectia celor trei multimi, adica 14 clase de dimensiune economica \* 12 clase de marime a S.A.U. \* 35 raioane = 5880 straturi.*

*Algoritmul de esantionare utilizat este alocarea optimala Neyman. Unitatile cu personalitate juridica vor fi cercetate exhaustiv.* 

*Volumul esantionului este aprox. 8 – 10 % din totalul exploatatiilor agricole.*

*Eroarea Relativa Standard este +-5% .*

*Prin apasarea butonului " Clase EC/SAU " se afiseaza informatii privind clasele de marime a dimensiunii economice, clase de marime a suprafetei agricole utilizate, numarul de straturi, etc. :*

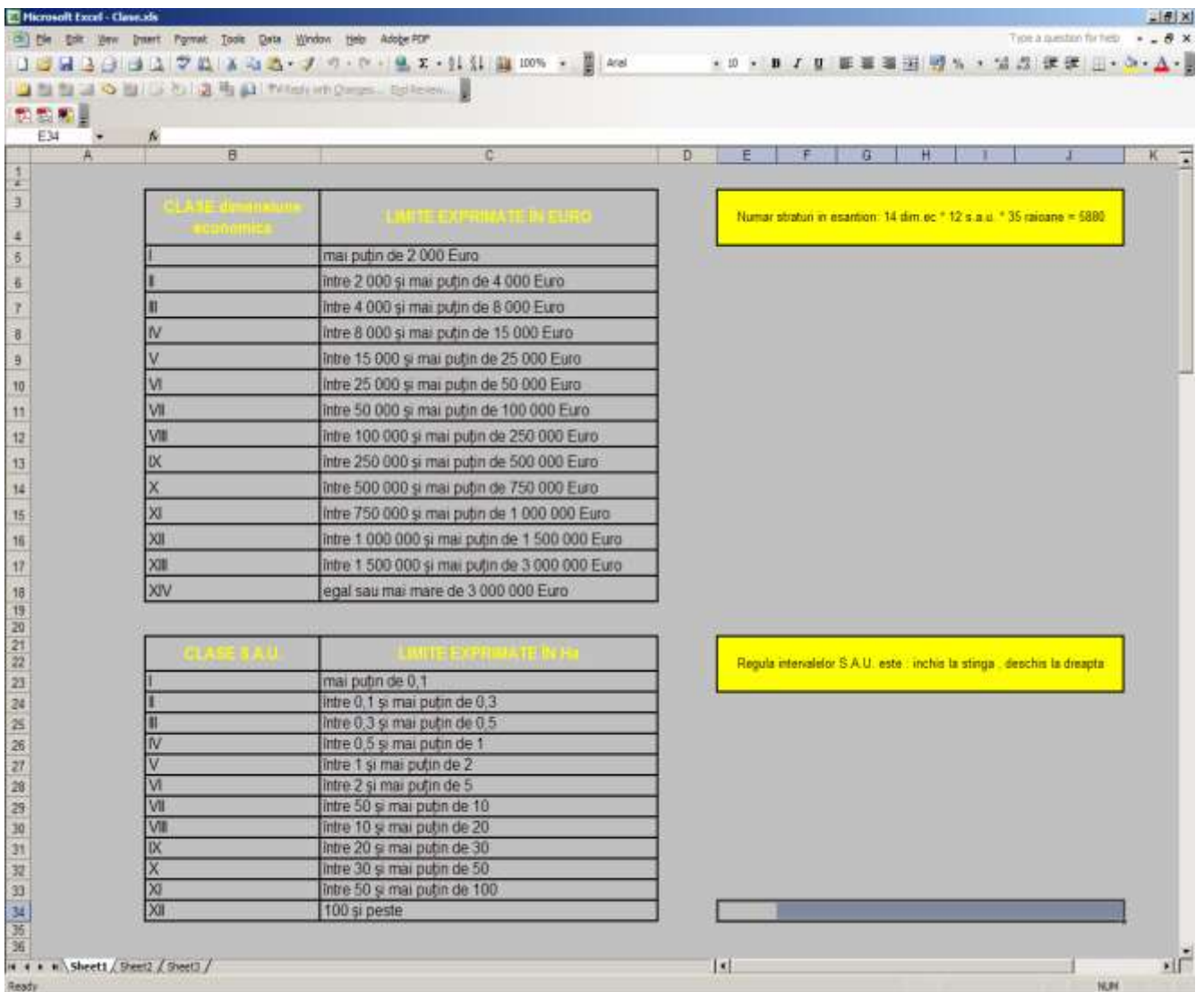

*Butonul " Extragere " realizeaza extragerea efectiva a esantionului; acesta va fi afisat in format Excel, oferindu-i utilizatorului toata gama de prelucrari ulterioare specifice Excel-ului.* 

#### *Esantionul extras, in format Excel:*

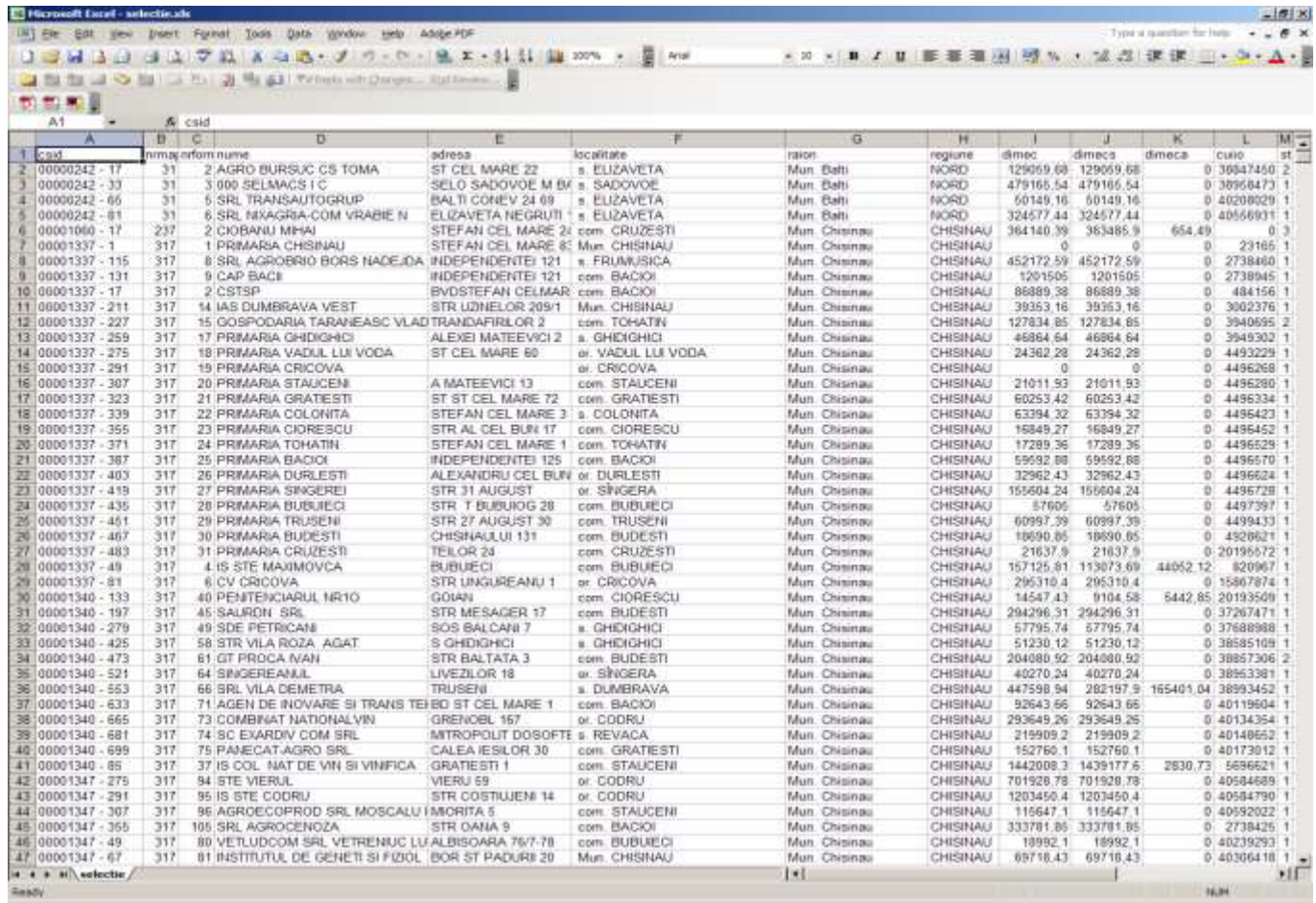

#### *Foarte important :*

*Pina acum a fost prezentat modul de functionare a SRAP pentru modulul de SUPRAFETE. Aplicatia SRAP se comporta in mod absolut similar si pentru modulul de ANIMALE – doar indicatorii difera.* 

*Acest Registru este realizat conform principiilor urmatoare :*

*Sa raspunda scopurilor pentru care a fost creat si anume :*

- *1. Sa asigure cadrul de esantionare pentru toate anchetele statistice*
- *2. Sa asigure date la zi in perioada intercensitara*
- *3. Sa poata fi actualizat din diverse surse*
- *4. Sa ofere informatii diverse, la cerere sau alte situatii*

## 7. Actiunile viitoare planificate :

*In vederea cresterii performantelor SRAP, prin conectarea cu alte registre si surse externe, de comun acord cu specialistii BNS, s-a stabilit ca la viitorul Recensamint General Agricol , datele de identificare ale exploatatiilor agricole, respectiv ale sefului/capului exploatatiei, sa fie completate cu Codul Fiscal pentru cele cu personalitate juridica, respectiv cu CNP-ul capului pentru exploatatiile fara personalitate juridica, aceste chei unice de identificare permitind conectarea SRAP la registrele dezvoltate de Centrul Informational in Agricultura si nu numai.*